#### Hello Students/Parents:

The last few weeks have been a time of uncertainty for us all and I hope you have all been doing well. I want to outline how the Chemistry 2202 course will look for students for the remainder of the year. There will be focus on material required for Chemistry 3202. The remainder of unit 1 and parts of unit 2 will be key for understanding material in the next course and if students plan on completing starting Chemistry 3202 in September they should make every effort to engage in on-line learning over the remainder of this term.

- Students are encouraged to apply for a free distance learning account at <u>www.cdli.ca</u>.
   This website contains information on high school courses and students may find this site useful as they navigate the topics we will be learning. Another useful website is <u>www.khanacademy.org</u>.
- 2. Students will receive a progress report in April which will reflect the learning that has taken place before the school closure. This grade can be improved before the June report by engaging in the learning activities provided.
- 3. Students are asked to please submit any work that was assigned before the school closure. These items include:
  - Lab #1 Weighing Chemicals
  - Lab #2 Solutions
  - Portfolio sheets up to #15

Labs can be submitted by email and portfolios should be submitted in the usual way through google classroom.

#### \*Science fair/alternate projects are now cancelled.

- 4. For learning going forward this is the plan:
  - Completed notes will be posted weekly as we move forward. Blank notes for unit 1
    were posted at the beginning of the term, with blank notes for unit 2 onward will be
    posted as we get there.
  - Worksheets will be posted for each topic as we move along at a rate of 1-2 per week. These will not be collected as portfolios but are there for you to complete for your own practice. Complete solutions will be provided as well.
  - Each week I will post on the google classroom stream which topic you are to focus on for that week. I may post a video(s) to help in that learning.
  - On Friday of each week I will post a google form assessment. These assessments will be 5-10 multiple choice meant to assess your understanding of what you studied during the week.
  - I will be available through google meet (Thursdays from 2:00-3:00pm) or anytime through email to answer questions. These sessions will be for questions or

clarification only. You may use google meet on a computer or you may want to download google meet to your phone. I will post the link to the meeting room on Wednesday afternoon in google classroom. If you are going to use google meet please sign in within the first 10 minutes – otherwise I will assume that no one will be attending.

In summary here is how a week in Chemistry will look:

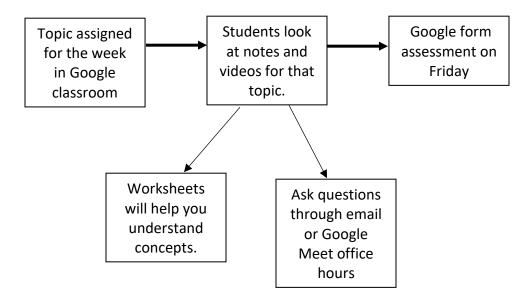

- 5. It will be important to check Google classroom for updates. Also remember that going forward grading will not happen in the traditional sense. It is all about the learning that you will need for next year.
- 6. Here is some information pertaining to using google meet.

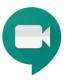

# Google Meet - Student's View

- 1. Make sure you are signed in to your Google NLESD account, not your Gmail account
- If your teacher has shared a link to a Google Meet:
  - Click on the URL that your teacher has shared.

Note: If asked to allow access to your camera and microphone, make sure to allow access.

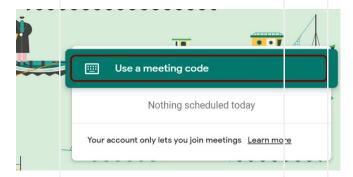

OR 2. If your teacher has shared a meeting code for a Google Meet:

• Go to meet.google.com

Click Join or start a meeting

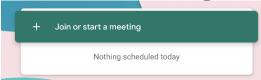

- Enter the code when prompted and click continue.
  - Note: in the link https://meet.google.com/fsm-fwsk-ddm, the code is fsm-fwsk-ddm

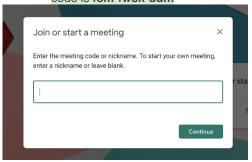

Note: If asked to allow access to your camera and microphone, make sure to allow access.

- 3. Prepare to enter the Meet
  - Before you are admitted to the Meet, you will have the ability to turn off your microphone and video camera. It is good practice to enter with your Mic muted so you do not interrupt any ongoing conversation/lesson/direction.

• To mute your microphone, click the microphone icons so it turns red.

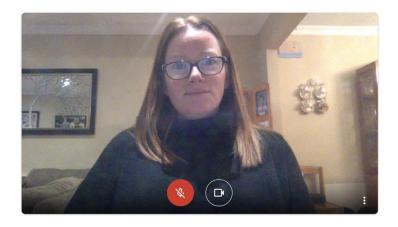

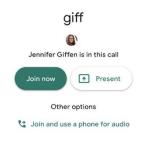

- Click Join Now
- 4. Participate in the Meet session
  - Mute/UnMute

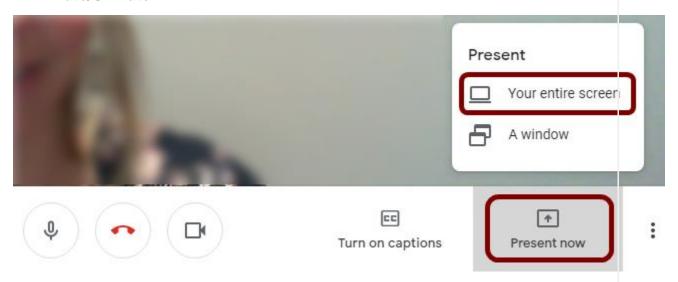

 Click on the microphone button at the bottom of the screen to unmute your microphone until you need to speak to the group (it will turn white).

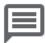

- Camera on/off
  - You can also turn your camera on and off with the camera icon.
     Turning your video off helps with bandwidth if you find your connection.
     is choppy.

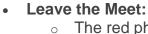

o The red phone icon is to *leave* the Meet.

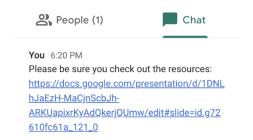

### Chat

 Click the *Chat* icon (top right - looks like a speech bubble) to open the chat window. This is where you can ask questions and such when you are muted. Resources links might also be shared here.

### Captions

 Turn on *captions* to make spoken words in the session appear on the screen.

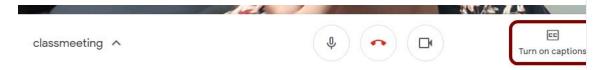

### • Present Your Screen:

 If you need to show your screen, click the Present now icon and then select Your entire screen.

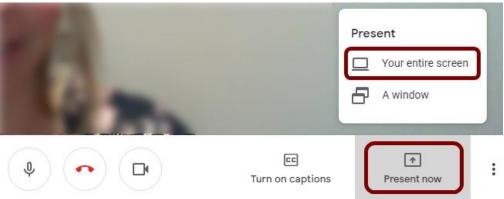

 Click on the screen you wish to share in the popup window. Then click Share.

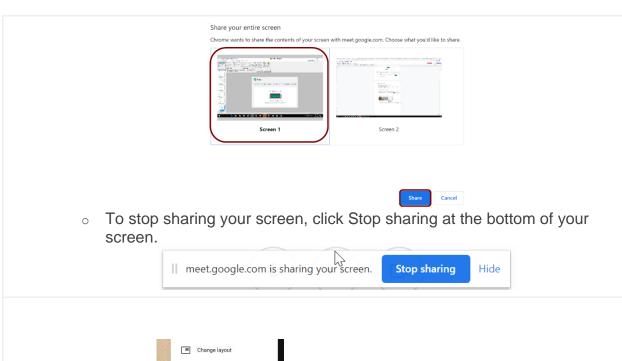

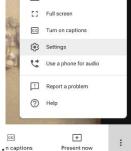

## Trouble Shooting: Captions

- If you cannot hear/see people or they cannot hear you, be sure you are not muted.
- If you are not muted, check your audio and video settings. Go to the three dots in the bottom right hand corner and select **Settings**.
- Check that the correct microphone and camera are selected from the drop down menu.
- If everything seems right, leave the Meet and rejoin.